## How to send large files.

- Use of Online Storage Service called "FilePost" -

June 6, 2012

Center for Southeast Asian Studies, Kyoto University: Kitani.

## **[Features]**

- 10 files, total 1GB
- Period: 3 days
- Total Download size: 1.5GB
- No registration required, Multilanguage support, and the support of various devices, such as iPhone, iPad, Android smartphone, and so on.

I'd like to explain both of sending and receiving methods.

## **[How to send]**

I would like to explain the approach for sending the download page manually because it aims to prevent the miss operation.

- 1. Access to http://file-post.net/en/
- 2. Click on "Send File" in the upper navigation menu.
- 3. Input the necessary information in the form and click on "Send File" button.

\* I strongly recommend the installation of the password for preventing the information leak.

\* Select "Myself" in the setting of "Mail by:".

\* Select "Expired in:"

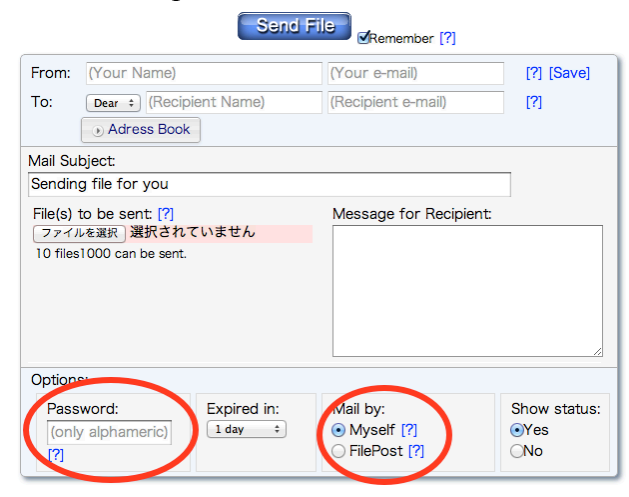

- 4. When the upload completion page is displayed, click on "Acess to Download URL".
- 5. When the download page is displayed, copy the URL. Mr./Ms. Recipient Name, You have file(s) from Mr./Ms. Your Name.

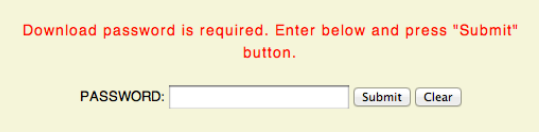

6. Send the URL and the password to the recipient person.

## How to send large files.

- Use of Online Storage Service called "FilePost" -

June 6, 2012

Center for Southeast Asian Studies, Kyoto University: Kitani.

Total File Size: 0.03 MB

[How to receive]

30) .png

- 1. Open the URL which the sender sent.
- 2. Input the password which the sender sent.

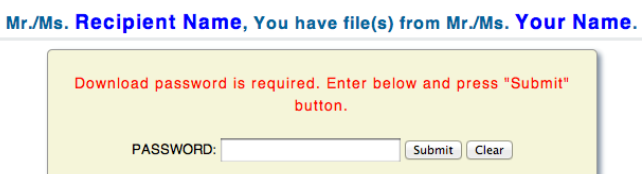

3. Click on "Download" button, so you can download the sender's large file.

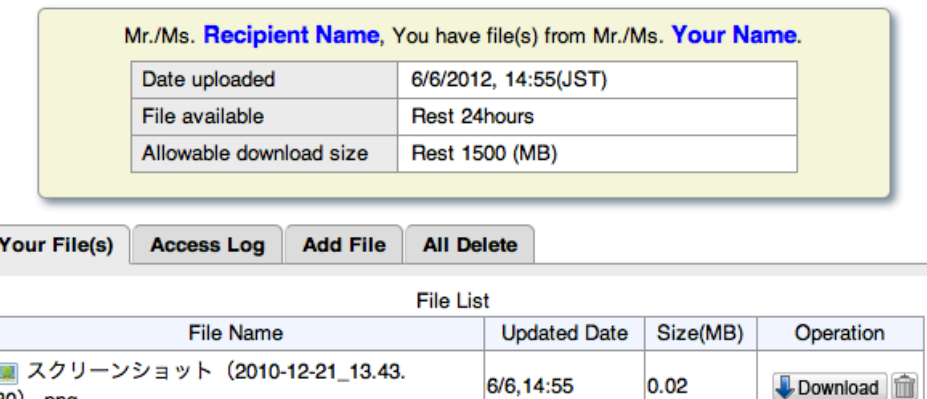

Click "Download" button to download file.